# Exablate Neuro

## Manual de listas de verificación del sistema Exablate 4000

Para los sistemas tipo 1.1

Con la versión 7.33 del programa informático ejecutado en sistemas de RM de SIEMENS

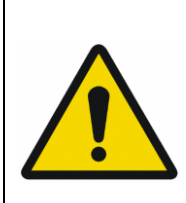

#### **ADVERTENCIA**:

Este documento constituye un manual de referencia abreviado. No sustituye al Manual del usuario. Siga todas las advertencias y precauciones detalladas en el Manual del usuario de Exablate 4000 tipos 1.0 y 1.1 con la versión 7.33 del programa informático.

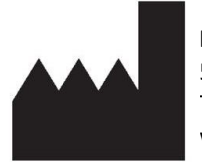

**InSightec, Ltd.** 5 Nachum Heth St. PO Box 2059 Tirat Carmel 39120 Israel www.insightec.com

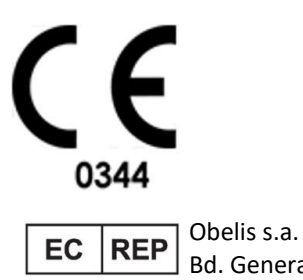

Bd. General Wahis 53, 1030 Bruselas, Bélgica

«Precaución: La ley federal restringe la venta de este dispositivo a médicos o con receta médica»

Copyright ©2023 Insightec Ltd. («INSIGHTEC»), todos los derechos reservados.

Este documento ha sido traducido del documento original en inglés PUB41005214, revisión 2.

El dispositivo **Exablate Modelo 4000 Tipo 1.1** Transcraneal de ultrasonidos focalizados y guiados por IRM («Exablate Neuro», versión 7.33 del programa informático), el programa informático de tratamiento y su documentación correspondiente constituyen propiedad exclusiva y confidencial de INSIGHTEC. Únicamente las personas autorizadas por INSIGHTEC («INSIGHTEC») pueden utilizar la información contenida en este manual. Únicamente aquellas entidades específicamente designadas por derechos transferidos tienen el legítimo derecho a copiar y/o transmitir la información contenida en este manual. Cualquier uso, divulgación, asignación, transferencia o reproducción no autorizados de esta información confidencial constituye un delito que será sancionado con todo el rigor de la ley.

INSIGHTEC no se hará responsable ni asumirá obligación alguna con respecto a cualquier lesión o daño a las personas o a la propiedad que pudieran resultar del uso de este programa informático, si tal uso no se adhiere estrictamente a las instrucciones y precauciones de seguridad dispuestas en los correspondientes manuales de cirugía, los suplementos relacionados y las etiquetas del producto bajo los términos de garantía y venta de este programa informático, ni tampoco por cualquier alteración o cambio que se le hiciera al programa informático sin previa autorización de INSIGHTEC.

Los programas o los protocolos desarrollados o proporcionados por el usuario no serán validados ni estarán garantizados por INSIGHTEC. El uso de cualquier información obtenida mediante dichos programas informáticos o protocolos del usuario queda bajo la responsabilidad exclusiva del usuario.

Los usuarios deberán tener plena conciencia del riesgo de transmisión de virus informáticos que pudieran surgir con el intercambio de archivos electrónicos o CD.

Las marcas comerciales de terceros se considerarán propiedad exclusiva de las correspondientes entidades.

Las especificaciones están sujetas a enmiendas sin notificación previa, en conformidad con las regulaciones y la legislación aplicables.

Una o más partes del producto pueden incorporar o distribuirse con programas informáticos de código abierto. Consulte el botón Copyright Notice (Aviso sobre derechos de autor) en la pantalla Utilities (Utilidades).

Este documento es propiedad de INSIGHTEC Ltd. y contiene información exclusiva y confidencial de INSIGHTEC Ltd. Antes de recibir este documento, se ha firmado un acuerdo de confidencialidad entre el destinatario e INSIGHTEC Ltd. Este documento se ha prestado con la condición expresa de que no se transferirá ni se divulgará la información contenida en el mismo a terceros sin el consentimiento expreso de INSIGHTEC, Ltd. Además, el documento se devolverá a INSIGHTEC, Ltd. cuando se solicite sin realizar ninguna copia del mismo.

Si necesita asistencia técnica, póngase en contacto con INSIGHTEC llamando al número de teléfono +1-866-674-3874 (número de EE. UU.).

Sitio web de INSIGHTEC: [http://www.insightec.com](http://www.insightec.com/us)

#### **INFORMACIÓN SOBRE LA REVISIÓN**

Esta es la **revisión 2** del manual para Exablate 4000 tipo 1.1 con la versión 7.33 del programa informático, aplicable a sistemas de RM de SIEMENS. Póngase en contacto con el soporte de marketing de Insightec para determinar si se trata de la versión más reciente.

Todos los capítulos de este manual cuentan con el estado de revisión del capítulo en la parte inferior. Indica la fecha y el estado de versión de cada uno de los capítulos. Tenga en cuenta que, cuando se actualiza el manual, no necesariamente se actualizan todos los capítulos, por lo que algunos pueden tener un estado de revisión anterior a la revisión del manual.

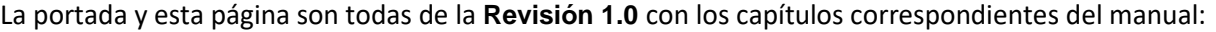

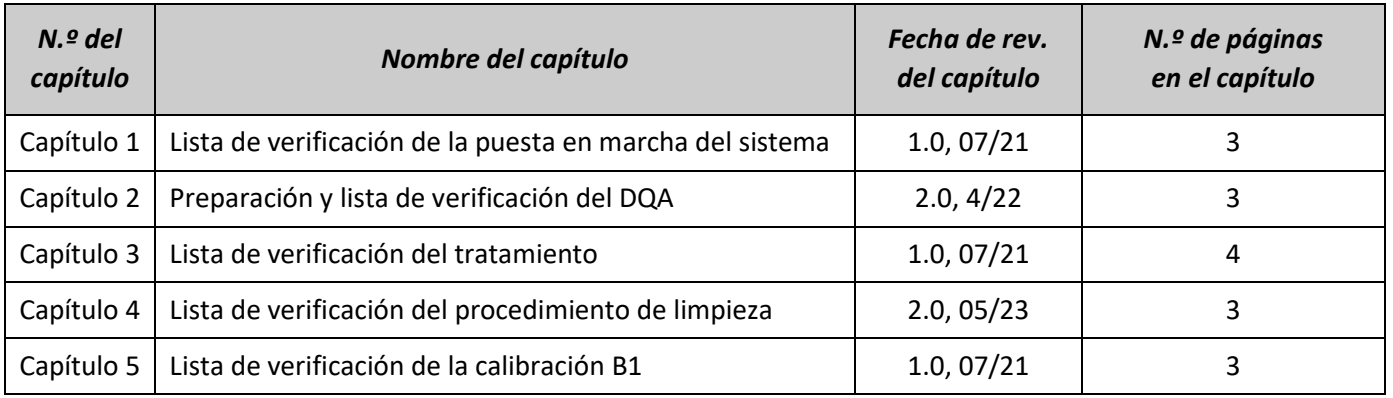

## *Lista de verificación de la puesta en marcha del sistema*

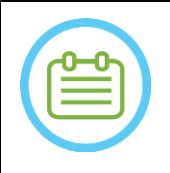

#### NOTA:

El circuito de agua alcanzará sus condiciones óptimas de funcionamiento en el plazo de 30 minutos. Tenga esto en cuenta y ponga en marcha el dispositivo lo antes posible antes del tratamiento para evitar retrasos cuando llegue el paciente.

#### NOTA:

Existen múltiples flujos para la puesta en marcha del sistema; consulte los diagramas de flujo en la parte inferior de esta lista de verificación y seleccione la opción más adecuada para su flujo de trabajo y sus preferencias.

Si enciende el sistema antes de conectar los cables del equipo del casco a la unidad frontal, pulse el botón Stop Sonication (Detener sonicación) del usuario para reiniciar las conexiones.

*Confirme que se ha reiniciado la consola de RM al comienzo del día. Si no se ha hecho, reiníciela.*

#### *Conexión de los cables del equipo del casco a la unidad frontal*

- *Desbloquee las ruedas del carro de almacenamiento y transferencia (CAT) y colóquelo cerca de la unidad frontal (UF).*
- *Conecte el cable de agua y los dos cables de acoplamiento rápido, especialmente etiquetados, a la unidad frontal.*

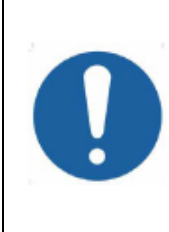

#### PRECAUCIÓN:

Verifique que cada conector de acoplamiento rápido esté conectado en la posición correcta, debidamente etiquetada. Los conectores se deben alinear cuidadosamente en su sitio antes de bloquearlos.

Confirme que el cable de agua esté completamente acoplado, lo que indicará mediante un chasquido.

#### *Encendido del sistema*

- *Encienda el sistema pulsando el interruptor principal de Encendido verde de la consola. Aparecerá el aviso Begin Logon (Inicio de sesión).*
- *Extraiga todos los discos duros externos y/o CD del ordenador de la consola.*
- *Presione Ctrl + Alt + Supr para acceder al cuadro de diálogo de información de inicio de sesión.*
- *Inicie sesión con el nombre de usuario y la contraseña que le proporcionó Insightec. Pulse OK (Aceptar) para continuar.*
	- *(Nota: los parámetros de inicio de sesión de Windows® distinguen entre mayúsculas y minúsculas).*
- *Seleccione Brain Mid-Frequency (Frecuencia media del cerebro) en la pantalla de selección de la aplicación.*
- *Aparecerá la ventana emergente de exención de responsabilidad del Exablate; pulse OK (Aceptar) para continuar.*

#### *Preparación del circuito de agua*

*Descargue el depósito de agua de su compartimento en la unidad frontal y desconéctelo mediante el cable de liberación rápida.*

#### CONFIGURAR PREPARAR TRATAR LIMPIAR CALIBRAR B1

- *Llene el depósito hasta la marca, conéctelo y vuelva a colocarlo en su compartimento correspondiente. Use agua potable de ósmosis inversa para el DQA y la limpieza, y agua de grado médico de tipo 2 para los tratamientos.*
- *En el menú Utilities (Utilidades) de la estación de trabajo ( ) o en la pantalla táctil de control del circuito de agua, establezca el circuito de agua en modo Preparation (Preparación).*
- *Comenzará la desgasificación. El estado del circuito de agua y los niveles de oxígeno disuelto (DO) (en PPM) se indican en la barra de estado en la parte inferior de la pantalla de la estación de trabajo y en la pantalla de la unidad frontal (UF).*

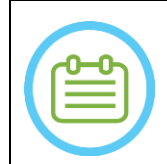

Puede continuar con la puesta en marcha del sistema mientras se prepara el agua. La desgasificación continuará (a menos que se detenga manualmente) hasta que el usuario llene el transductor.

#### *Preparación de la camilla de RM*

 $NOTA$ 

- *Saque por completo la sobrecamilla de RM del túnel de RM.*
- *Retire cualquier bobina de captura de imágenes o placa base de IRM que estén conectadas a la mesa de IRM en ese momento.*
- *Coloque la placa base de RM Exablate en la camilla de RM y confirme que esté completamente acoplada.*

#### *Colocación del equipo del casco en la camilla de RM*

- *Desbloquee las ruedas del CAT y deslícelo hacia la camilla de RM mientras va soltando los cables.*
- *Coloque el CAT perpendicularmente a la camilla de RM, de modo que las marcas estén alineadas.*
- *Libere y baje el puente de acoplamiento. Confirme que haya una conexión completa entre el puente de acoplamiento y la camilla de RM.*
- *Bloquee las ruedas del CAT en su lugar.*

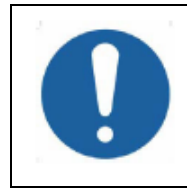

#### PRECAUCIÓN:

Para no dañar los componentes del sistema, confirme que nada obstruya la trayectoria entre el equipo del casco y su posición designada en la placa base del adaptador de la unidad de RM.

- *Coloque una mano en el mango auxiliar y la otra en el mango principal. Mientras pulsa el «botón de liberación del transductor», lenta y firmemente deslice el equipo del casco hasta su lugar. Cuando esté acoplado del todo, se oirá un chasquido.*
- *Baje el cierre principal para asegurar el equipo del casco en su posición.*
- *Conecte el conector de la bobina cefálica y de seguimiento a la camilla de RM (con el adaptador si es necesario)*
- *Conecte el cable del botón de detención de la sonicación del paciente al enchufe de la camilla de RM.*
- *Coloque y alinee las etiquetas de referencia.*
- *Cierre el puente del CAT, desbloquee las ruedas del CAT y deslícelo para alejarlo de la camilla de RM. No se necesitará hasta después del tratamiento.*

CONFIGURAR PREPARAR TRATAR LIMPIAR CALIBRAR B1

#### *Verificación de que el dispositivo está listo para el tratamiento*

*Asegúrese de que el icono «remote connection» (conexión remota) en la parte inferior de la pantalla* 

*de la estación de trabajo de RM esté activado ( ). Si está desactivado ( ), haga clic en él para activar la comunicación.* 

*Confirme que los campos de estado del dispositivo y de la unidad de RM muestren «Ready» (Listo) en la pantalla de la estación de trabajo, y que el indicador verde de encendido del sistema en la consola del usuario esté iluminado.* 

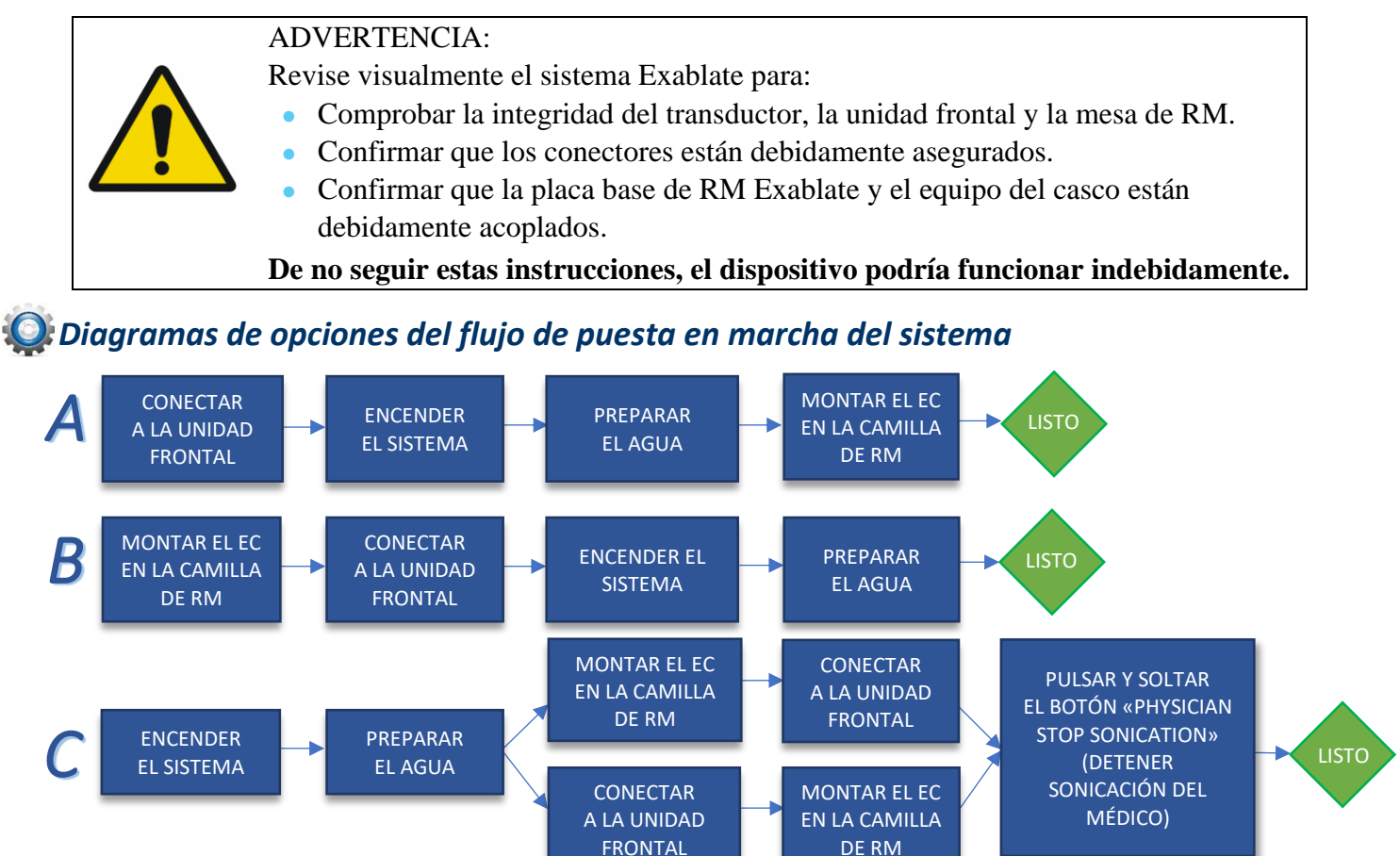

### *Lista de verificación de la preparación*

#### *Puesta en marcha del sistema para el DQA*

- *Realice una de las opciones de flujo para poner en marcha del sistema tal y como se define en el capítulo Puesta en marcha del sistema de este manual.*
- *Confirme que el transductor está situado en Posición inicial de acuerdo con la etiqueta en el posicionador.*
- *Fije la membrana del paciente destinada al tratamiento en el montaje del soporte del DQA.*
- *Coloque un simulador del DQA en el montaje del soporte del DQA, y fíjelo al equipo del casco y al transductor.*
	- *Conecte la bobina cefálica en el conector específico (si corresponde).*
- *Asegúrese de que la válvula de escape de aire del transductor esté abierta. Llene el transductor con agua hasta que quede ligeramente convexo*
- *Cierre la válvula de escape de aire. Libere el exceso de aire de las tuberías con el botón rojo Excess Air Release (Liberar exceso de aire).*
- *Realice un llenado obligatorio corto para reemplazar el agua perdida. Asegúrese de que no haya fugas. Inicie la circulación del agua*

#### *Procedimiento del DQA*

- *En la consola de la unidad de RM: registre al paciente*
- *En la sala de RM: Defina el isocentro y acerque el receptáculo a la posición de exploración.*
	- *(Opcional) En la consola de la unidad de RM 3T: Realice una Calibración B1 (consulte Lista de verificación de la calibración B1).*
- *O Inicie un nuevo tratamiento <i>en el menú principal del programa informático de la aplicación de Exablate.*
- *En la consola de la unidad de RM: prescriba y ejecute una exploración 3-Plane Localizer (Localizador en 3 planos).*
- *En la consola de la unidad de RM: prescriba y ejecute 3 orientaciones de imágenes de planificación del DQA (sagital, axial y coronal).*
- *Ejecute la exploración Seguimiento automático del transductor y la exploración*  **de la frecuencia central de RM** (opcional)  $\sim$   $\Omega$ .
- *Abra el cuadro de diálogo Image Retrieval (Recuperación de imágenes) , y seleccione y cargue las tres series de planificación del DQA.*
- *Asegúrese de que el punto focal del transductor esté situado en el centro del fantoma del DQA.*
	- *Si es necesario: reposicione el transductor y vuelva a ejecutar una exploración de seguimiento del transductor .*
- *Establezca el protocolo de tratamiento en Brain-DQA (DQA de cerebro).*
- *Pulse el botón de detención de la sonicación del paciente y pase a la etapa de tratamiento* Treatment *.*
- *Establezca el nivel de tratamiento en Treat High (Tratamiento alto) . NOTA: En el procedimiento de DQA, NO hay necesidad de utilizar imágenes de TC ni de ejecutar exploraciones de detección de movimiento.*
- *Realice la sonicación del juego predefinido de 5 dianas con los parámetros que se indican en la siguiente tabla. Pulse Continue (Continuar) para proceder a la siguiente sonicación .*

*Utilice el botón de sonicación siguiente para alternar entre las dianas predefinidas.*

- *Revise los resultados y ajuste la ubicación de la diana si no está en su sitio (> 0,5 mm de la diana).*
- *Repita las sonicaciones según sea necesario (después del ajuste, si las imágenes tienen artefactos,* 
	- *aumento de temperatura incierto, etc.).*

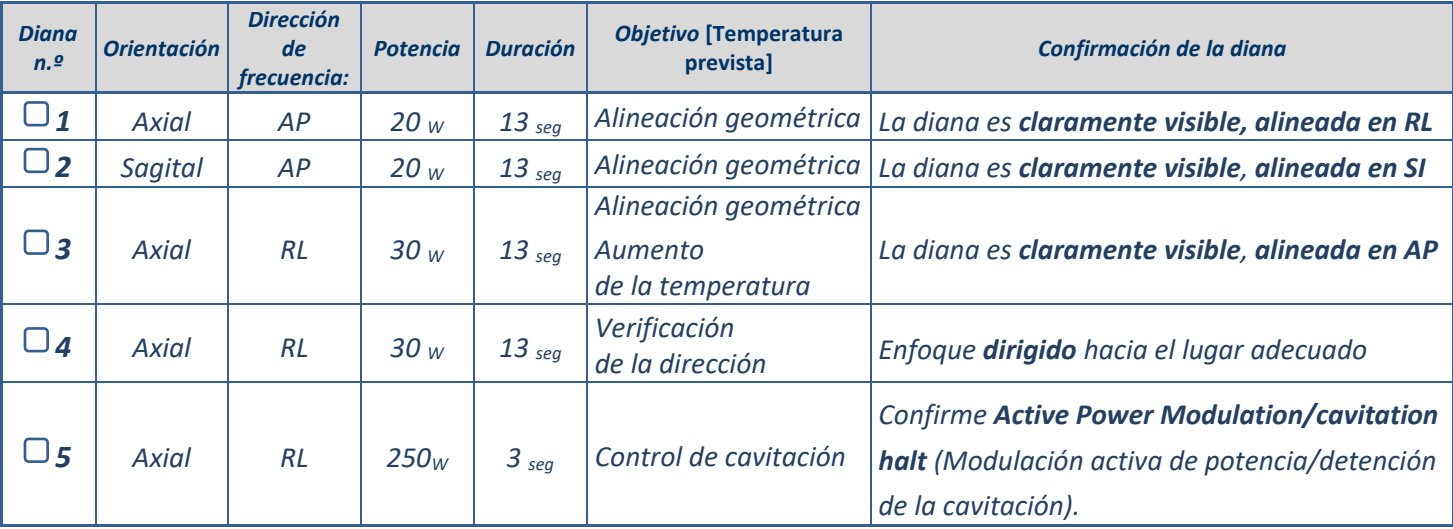

*Salga del tratamiento y regrese a la pantalla de entrada, drene el agua del transductor. Ajuste al modo Degassing (Desgasificación).*

*Desconecte y seque la membrana del paciente y guarde el montaje del soporte del fantoma del DQA.*

- *Inspeccione la superficie del transductor en busca de suciedad o fracturas visibles.*
- *Manipule los accesorios tal como se describe en la sección Manipulación de la membrana del paciente y del gel de simulación para el DQA.*

#### *Preparaciones antes del tratamiento*

*Asegúrese de que se encuentren disponibles todos los accesorios de INSIGHTEC necesarios: para un procedimiento de tratamiento:*

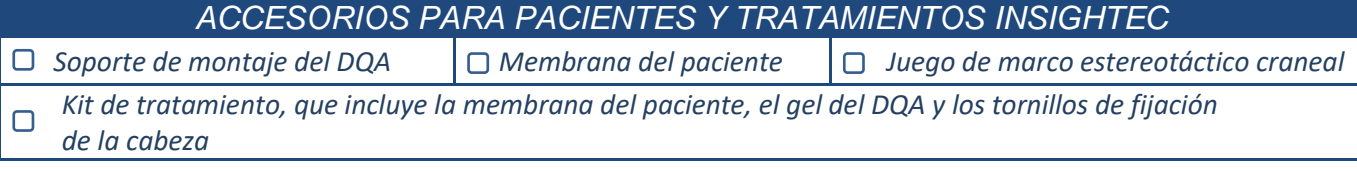

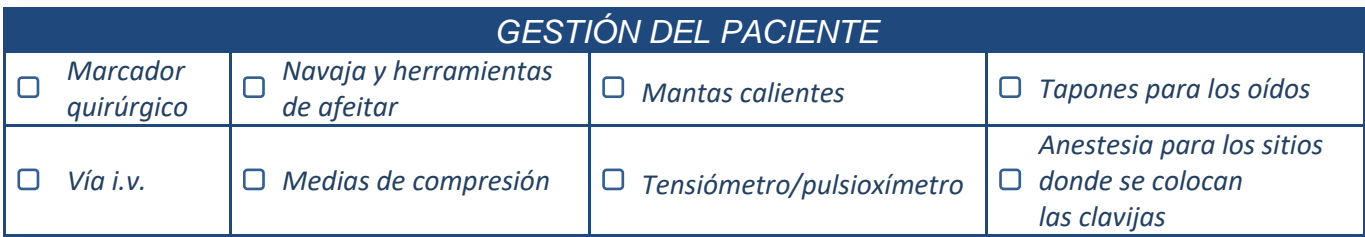

*Asegure la disponibilidad de una tomografía computarizada (obligatoria) y una RM de previa al tratamiento (opcional).*

*Prepare el plan previo al tratamiento (con o sin imágenes de RM previas al tratamiento).*

*Realice el Control diario de la calidad (DQA) como se describe en este documento.*

*Asegúrese de que el circuito de agua esté en modo de desgasificación activa y que el transductor esté situado en la parte más superior posible.* 

#### *Preparación del paciente*

- *Confirme que el cuero cabelludo del paciente esté rasurado y que se haya limpiado con alcohol.*
- *Asegúrese de que la vía i.v. esté colocada.*
- *Ponga medias de compresión al paciente (recomendado).*
- *Prepare el marco estereotáctico craneal para adaptarlo al tamaño anatómico de la cabeza del paciente mediante los accesorios/kits suministrados.*
- *Fije el marco estereotáctico craneal lo más inferior posible por encima de las cejas.*
- *Coloque la membrana del paciente en su cabeza, lo más inferior posible, en la orientación correcta:*
	- *Membrana sin bobina: tornillo/lado de plástico hacia abajo (hacia los pies del paciente)*
	- *Membrana con bobina: Asegúrese de que los conectores de la bobina cefálica estén en la ubicación correcta según la posición del enchufe de la bobina junto al transductor.*
	- *Nota: En algunos casos puede ser necesario cortar la membrana para adaptarla al paciente.*

#### *Colocación del paciente*

*Prepare la camilla para la llegada del paciente: colchones (funda con mantas), cojines, mantas calientes, etc.* 

- *Asegúrese de que el transductor esté colocado en una posición superior y que esté aproximadamente centrado a lo largo de la dirección A-P.*
- *Confirme que el transductor está situado en la Posición inicial (de acuerdo con la etiqueta en el EC).*
- *Lleve al paciente a la sala de RM. Ayude al paciente a acomodarse en la camilla.*
- *Sujete el marco a la placa base y la membrana al transductor.*
	- *Conecte la bobina cefálica en el conector específico (si corresponde).*
- *Cubra al paciente con mantas calientes, y póngale tapones para los oídos y gafas polarizadas (opcional).*
	- *Sujete los pies y el cuerpo del paciente con correas y use el soporte para las piernas del paciente si es necesario.*
- *Equipe al paciente con el botón Stop Sonication (Detener sonicación).*
- *Mueva el transductor a la posición clínica estimada. Asegure que haya espacio libre entre el paciente y el transductor.*
- *Llene el transductor con agua hasta que quede ligeramente convexo (mediante la pantalla de control de agua o el controlador remoto).*
- *Cierre la válvula de escape de aire. Libere el exceso de aire de las tuberías con el botón rojo Excess Air Release (Liberar exceso de aire).*
- *Vierta más agua para reemplazar el agua perdida. Asegúrese de que no haya fugas. Inicie la circulación para el tratamiento.*
- *Reduzca al mínimo los pliegues de aire en la membrana dentro de la zona de paso del transductor.*
- *Asegúrese de que los cables se muevan libremente y acerque la sobrecamilla a la posición*
- *de exploración.*

*El paciente y el sistema Exablate ya están listos para el tratamiento…*

**INSIGHTI** 

#### CONFIGURAR PREPARAR TRATAR LIMPIAR CALIBRAR B1 *Lista de verificación del tratamiento: etapa de planificación En la consola de la unidad de RM: registre al paciente. En la sala de RM: defina el isocentro según las etiquetas. En la consola de la unidad de RM (solo RM 3T): Realice el procedimiento de calibración B1 (consulte Lista de verificación de la calibración B1). Ejecute la exploración de seguimiento automático del transductor y la exploración de la frecuencia central de RM* . *Seleccione un protocolo de tratamiento apropiado. Cargue el plan previo*  $S$  *si está disponible. De lo contrario, cargue la exploración TC (la RM preoperatoria es opcional). En la consola de la unidad de RM: Planifique la primera serie volumétrica o de orientación en la consola de RM. Seleccione protocolos de exploración en 2D o volumétricos, de acuerdo con las preferencias para la obtención de imágenes. Tenga cuidado de colocar el corte medio a lo largo del plano AC-PC. Hasta 150 cortes axiales, sagitales y coronales (no volumétricos). Realice la exploración de serie preparada (Nota: El último paso editado será en el que se hizo la exploración). Espere a que finalice la adquisición automática de imágenes de referencia de detección de movimiento. Seleccione un método de adquisición de imágenes y proceda en consecuencia: Reformat Mode Scan by AC-PC (Exploración por AC-PC) (Modo de reformateo) Localice y coloque el AC y el PC* . *Localice y coloque el AC y el PC* . *Defina la línea media* . Defina la *Línea media* . *(Paralela a la línea media anatómica) Realice la exploración de las orientaciones (Paralela a la línea media anatómica) Active el Reformat Mode (Modo de aplicación restantes.*   $\bigcirc$   $\bigcirc$   $\bigcirc$ *de nuevo formato*) Reformat Mode On  $\bullet$ .  $\bigcirc$

- *Pulse para crear volumen.*
- *Realice ajustes finos en las orientaciones. <u>Pulse</u> Para crear la serie.*
- *El usuario puede determinar las zonas a tratar durante las exploraciones.*

*Método alternativo: adquiera las imágenes a través de la exploración de la serie preparada* 

*o del archivo* .

*Si no se han adquirido imágenes de detección de movimiento, pulse para adquirirlas.*

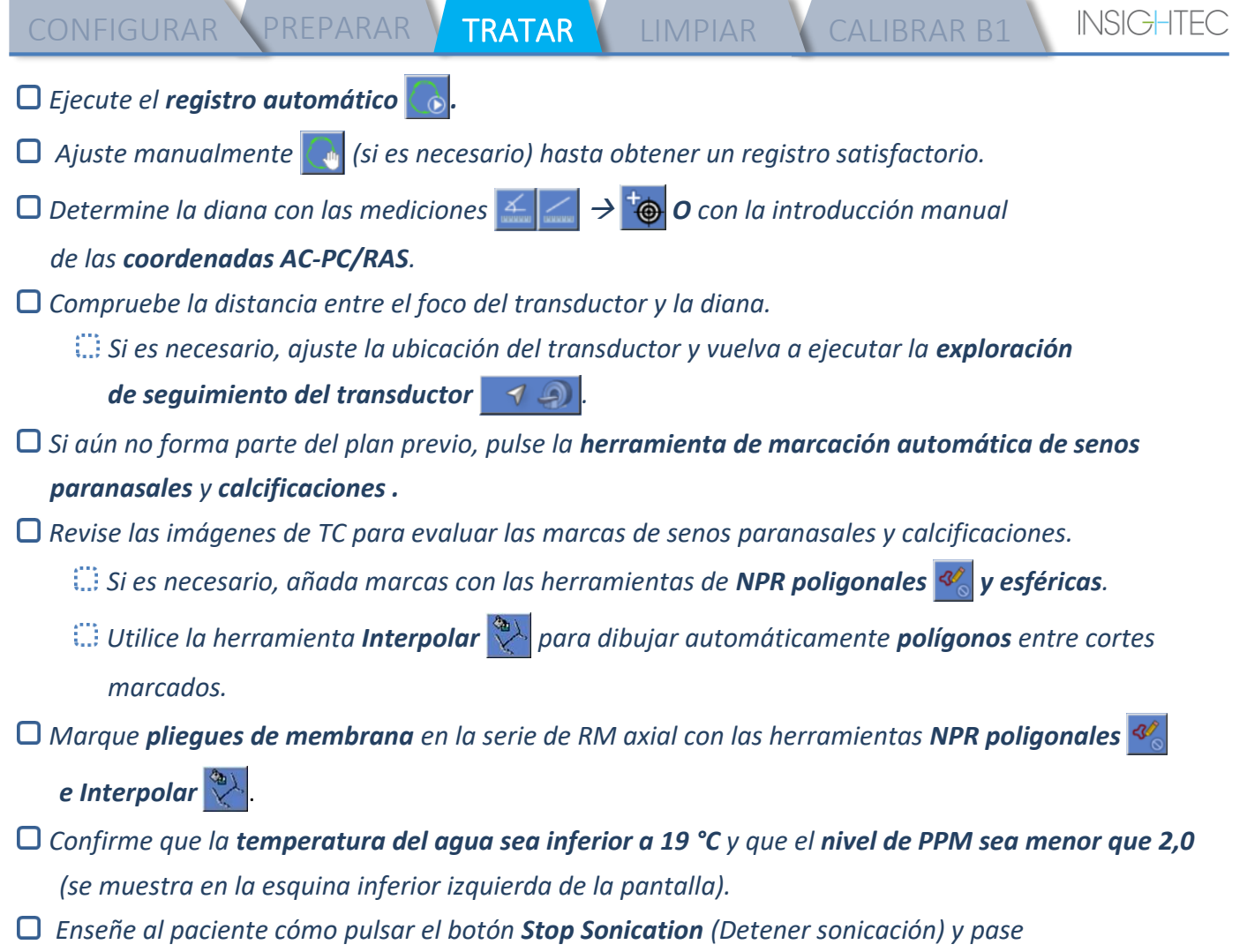

*a la etapa de tratamiento .*

CONFIGURAR PREPARAR **Y TRATAR LIMPIAR Y CALIBRAR B1** 

## *Lista de verificación del tratamiento:*

### *etapa del tratamiento*

- *Verifique que la diana esté en la ubicación de la diana y que esté bloqueada.*
- *<u>Pulse Transducer</u> <i>P para mostrar el mapa de los elementos del transductor.* 
	- *Pulse* **Calculate** y confirme:
		- **!** *# Elements ON (N.º de elementos activados) >700*
		- **!** *Skull Area (Área craneal) >200 cm<sup>2</sup>*
		- **!** *Skull Score (Puntuación del cráneo) > 0,4 (o según el etiquetado regional)*

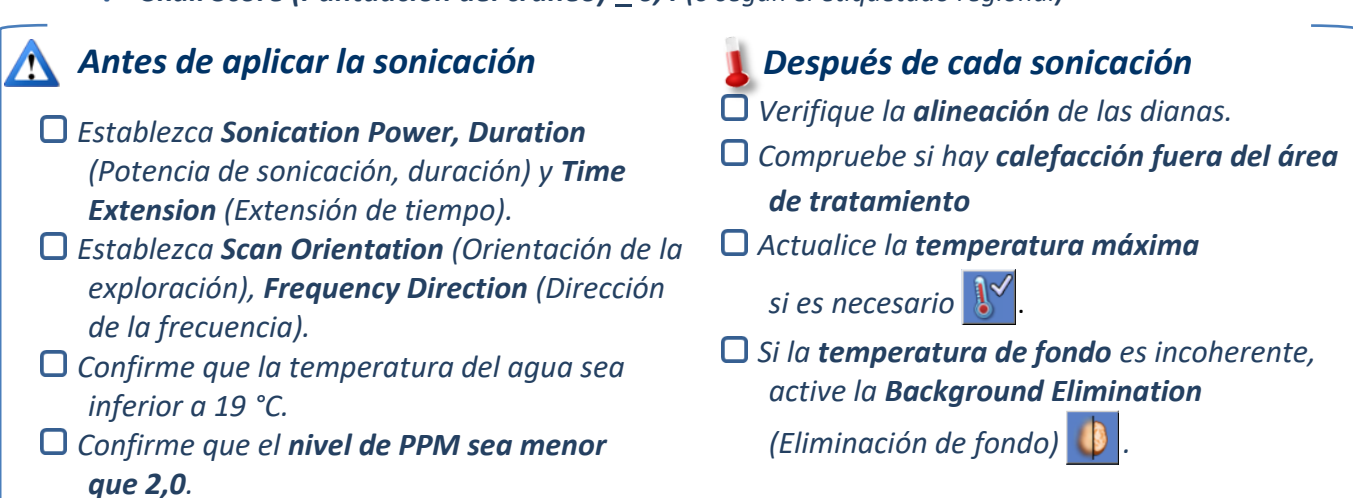

Alian

- *Realice la sonicación y verifique la ubicación de la diana a lo largo de la dirección de la fase; mantenga la temperatura objetivo de manera que no se lesionen tejidos.*
- *Verifique la alineación de cada dirección. Consulte la tabla como referencia:*

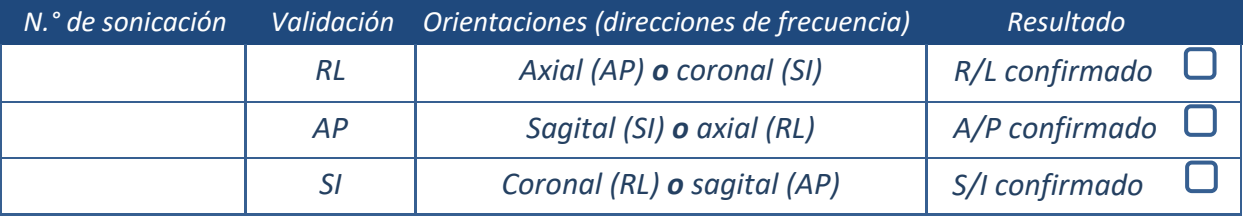

- *Si la diana no está alineada, utilice la herramienta Geo-Adjust (Ajuste geométrico) para localizar el centro de la diana.*
	- **!** *Continúe al siguiente nivel solamente después de que la diana sea claramente visible y esté alineada a lo largo de TODAS las orientaciones.*

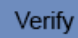

*Continúe con la etapa de verificación. Ajustes acumulados [mm]: RL: \_\_\_\_\_\_ AP: \_\_\_\_\_\_ SI: \_\_\_\_\_\_. Aumente gradualmente las energías entre un 10 % y un 25 % hasta alcanzar una temperatura de ~50 °C.* *Evalúe al paciente antes de proceder al modo Treat Low (Tratamiento bajo).*

CONFIGURAR PREPARAR TRATAR LIMPIAR CALIBRAR B1

**Treat Low** 

**Treat High** 

*Aumente gradualmente las energías entre un 10 % y un 25 % hasta que la temperatura comience a hacer efecto y cause lesión permanente.*

*Si es necesario, ajuste la ubicación de la diana*

#### *Procedimientos después del tratamiento*

- *Abra la válvula de escape de aire en la parte superior del transductor y drene el agua del transductor.*
- *Desconecte la bobina cefálica (si procede), libere y manipule la membrana como se define al final de la Lista de verificación del procedimiento de limpieza, mueva el transductor a la posición más superior posible.*
- *Libere el marco estereotáctico craneal de la placa base, retire al paciente de la camilla y retire el marco estereotáctico craneal.*
- *Transfiera el equipo del casco al carro. Realice la limpieza tal y como se define en la Lista de verificación del procedimiento de limpieza o como se detalla en el capítulo Limpieza y desinfección del Manual del usuario.*
- *Después de la limpieza, drene el transductor, deseche el agua drenada y apague el sistema.*
- *Compruebe la disponibilidad del fantoma del DQA y la membrana del paciente para el próximo tratamiento.*

## *Lista de verificación del procedimiento de limpieza*

#### *El procedimiento de limpieza Exablate requiere:*

- *Desinfectante para el depósito de agua: 50 ml de hipoclorito de sodio (CAS 7681-52-9) 4,00 %-4,99 %*
- *Toallitas de limpieza y desinfección*: *contiene 0,2-0,4 % de cloruro de benzalconio (CAS 8001-54-5)*

#### *Procedimiento de limpieza del circuito de agua*

- *Manipule la membrana del paciente como se define al final de la lista de verificación del procedimiento de limpieza.*
- *Confirme que el transductor esté vacío y que se haya desechado toda el agua utilizada durante el procedimiento.*
- *Llene el depósito del circuito de agua con ~13 litros de agua potable de ósmosis inversa, como se indica en el depósito.*
- *Vierta el desinfectante del depósito de agua en el depósito y vuelva a conectarlo.*
- **En la pantalla de inicio del circuito de agua (figura 1A), pulse la opción «Clean» (Limpiar)**  $\mathbb{D}$ . *El sistema cambiará al modo limpio (figura 1B).*

*(Nota: Si no se encuentra en la pantalla de inicio, pulse el botón «Home»* 

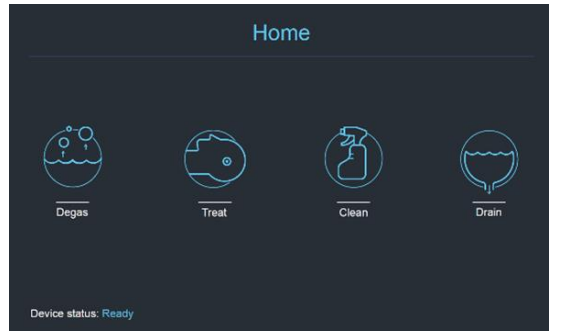

*Fig. 1A: menú «Home» (Inicio) en la pantalla táctil del circuito de agua*

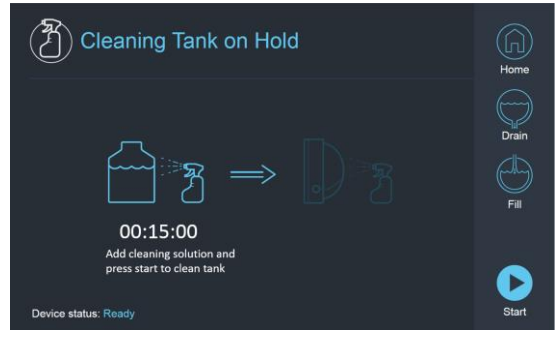

*Fig. 1B: menú Clean (Limpiar) del circuito de agua: en espera*

*Pulse el botón de inicio para iniciar la operación de limpieza (figura 2A). Un temporizador de cuenta regresiva en la barra de estado de la del circuito de agua y una pantalla del circuito de agua muestran el tiempo de limpieza restante* 

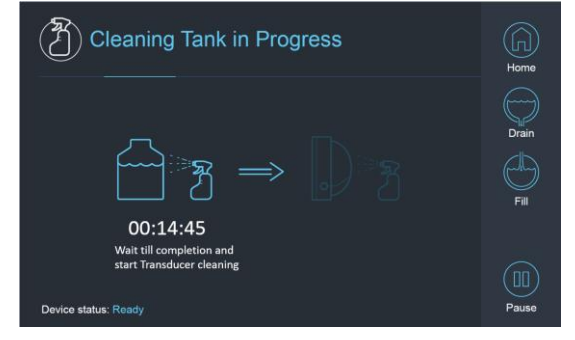

*Fig. 2A: pantalla «Tank Cleaning in Progress» (Limpieza del depósito en curso)*

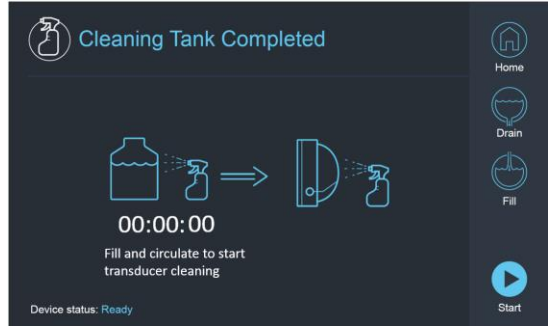

*Fig. 2B: pantalla Cleaning Tank Completed (Limpieza del depósito completada)* 

- *Monte la membrana del paciente en el montaje del soporte del DQA (sin un fantoma del DQA).*
- *Conecte el montaje del soporte del DQA al EC y selle el transductor.*
- *Cuando el temporizador llegue a cero, aparecerá el mensaje Cleaning Tank Completed (Limpieza del depósito completada) (figura 2B).*

*El sistema está listo para la segunda etapa del ciclo de limpieza: limpieza del transductor.*

- *Verifique que el transductor esté conectado al conector del circuito de agua en el frontal.*
- *Llene el transductor pulsando el botón «Fill» (Llenar) en la pantalla o en el controlador remoto del circuito de agua. Cierre la válvula una vez que el transductor esté lleno.*

*(Consejo: si se coloca el transductor en una posición inferior, el volumen necesario para llenar la interfaz del transductor será menor y se reducirán los tiempos de llenado y de drenaje en el procedimiento de limpieza del transductor).*

*Pulse el botón «Start» (Iniciar) en la pantalla (figura 3A) o en el controlador remoto del circuito de agua para iniciar el temporizador de limpieza del transductor.* 

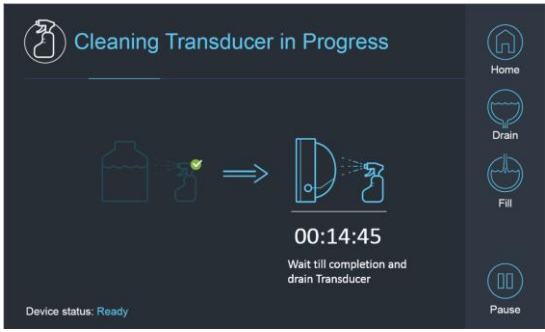

*Fig. 3A: pantalla «Cleaning Transducer in* 

*Progress» (Limpieza del transductor en curso)*

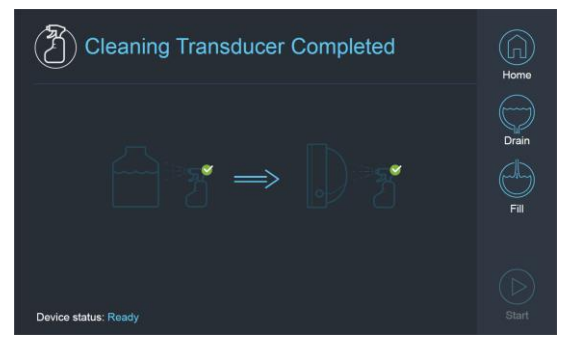

*Fig. 3B: pantalla «Cleaning Transducer Complete» (Limpieza del transductor completa)*

- *Una vez finalizado el temporizador, se completa la limpieza del transductor (figura 3B).*
- *Ajuste la válvula de escape de aire.*
- *D* Drene el agua del transductor pulsando el botón Drain (Drenar) ♡ en la pantalla o en el controlador *remoto del circuito de agua.*
- *Deseche el agua del depósito de agua de acuerdo con las regulaciones locales o del centro*
- *Deje el depósito abierto al aire (sin la tapa).*
- *Sustituya la membrana de la interfaz del soporte del fantoma con la cubierta protectora del transductor.*
- *Apague la estación de trabajo Exablate® si no hay más tratamientos programados en el día.*

#### *Manipulación de la membrana del paciente y del gel de simulación para el DQA*

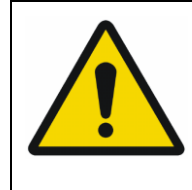

#### ADVERTENCIA

El incumplimiento de las instrucciones de manipulación de la membrana del paciente y del gel de simulación para el DQA puede provocar una reducción de la calidad de las imágenes, fugas de agua, contaminación cruzada, quemaduras, riesgo de electrocución y resultados del DQA falsos o poco fiables.

*Se recomienda usar equipo de protección personal (por ejemplo, guantes) al manipular los accesorios. Las membranas de paciente (con/sin bobina) y el simulador del DQA están destinadas a un solo uso.*

*Deseche la membrana y el gel de simulación para el DQA y sus cajas de almacenamiento tras la finalización de un tratamiento (de acuerdo con los procedimientos locales o del centro).*

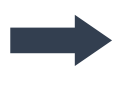

#### *Limpieza del transductor*

- *Antes y después de cada ciclo de limpieza, limpie la superficie interna del transductor con las toallitas de limpieza y desinfección. No aplique fuerza sobre la superficie del transductor. Inspeccione visualmente la superficie del transductor en busca de suciedad o fracturas.*
- *Después del tratamiento, coloque la cubierta protectora sobre la superficie del transductor*

## *Lista de verificación de la calibración B1*

NOTA:

Se recomienda realizar una calibración B1 de las **unidades de RM de 3 T SIEMENS solamente** al comienzo de cada tratamiento con Exablate (opcional para el CDC). Realice la calibración cuando el paciente o el gel de simulación para el DQA esté colocado en el túnel y la interfaz del transductor esté llena de agua.

Todo el procedimiento se realiza en la consola del usuario de la unidad de RM.

*Confirme que el paciente esté registrado y que el receptáculo para pacientes se encuentra en la ubicación definida del isocentro.*

- *Abra el protocolo de tratamiento Exablate correspondiente.*
- *Ejecute una secuencia shimming+T1\_loc.*
- *Ejecute la secuencia tfl\_B1map.*

*En el visor de imágenes de la consola de RM, desplácese hasta las imágenes de la serie tfl\_B1map marcadas como «flip angle map» y dibuje una ROI alrededor del centro del cerebro/fantoma del DQA (consulte la figura 1).*

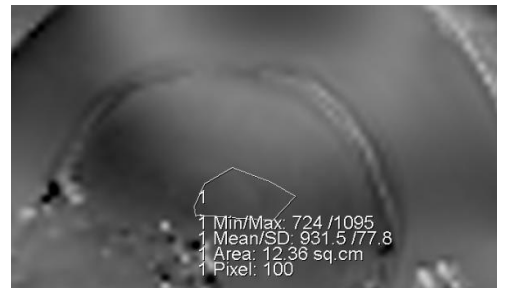

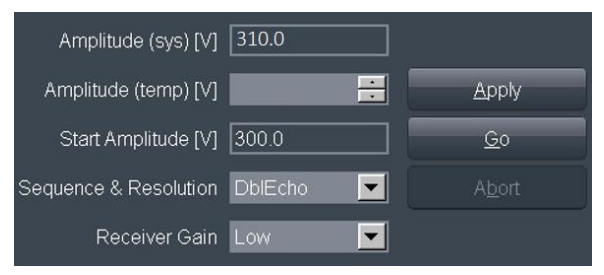

*Fig. 2: actualización del valor de amplitud (ejemplo, SIEMENS VE11e\VE11c)*

*Fig. 2: dibujo de una ROI alrededor del centro del simulador del DQA Anote el valor medio. En este ejemplo: 931.5*

- *Busque el valor de Amplitude(sys). Para los sistemas SIEMENS VE11e\VE11c:*
	- *En la Exam Card (Tarjeta de examen), abra la siguiente plantilla para editarla.*
	- *En la parte superior de la pantalla, seleccione: Options (Opciones)* → *Adjustments (Ajustes)*
	- *En la ventana que se abre, seleccione la pestaña Transmitter (Transmisor).*
- *Multiplique el valor Amplitud(sys) que se muestra por 800, y divida por el valor medio calculado previamente. En este ejemplo: Amplitude(sys)×800/Valor medio = 310×800/931 = 266,4 También puede consultar la tabla de referencia en la página siguiente.*

*Introduzca el resultado en el campo Amplitude(temp) (Amplitud [temp]) y pulse Apply (Aplicar) (consulte la figura 2).*

*Si el valor sugerido excede el valor máximo permitido, ajuste el valor al máximo.*

- *Introduzca el siguiente paso en la cola de RM para establecer el valor.*
- *Anote el valor calculado para referencia futura (consulte la nota a continuación).*
- *El mapa B1 ya está completo. El nuevo valor establecido se aplicará a todas las exploraciones posteriores.*
- *Opcional: Ejecute de nuevo la secuencia tfl\_B1map desde la unidad de RM y repita la medición de la ROI. El valor medio debería ser ahora ~800.*

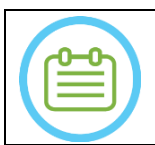

#### NOTA:

En caso de pérdida del examen, actualice el nuevo examen con el valor calculado previamente después de volver a registrar al paciente.

**INSIGHTEC** 

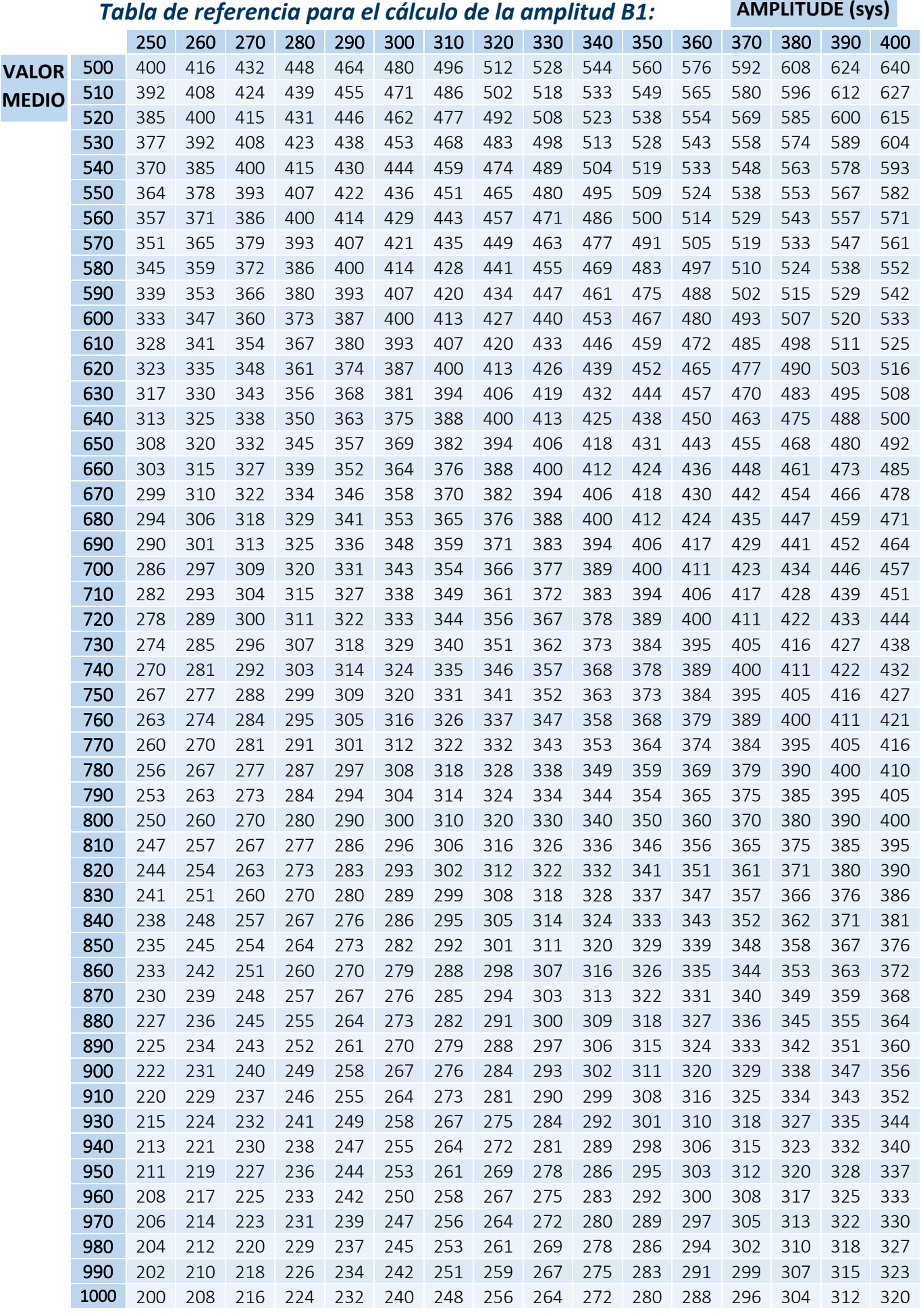